Abiks hinnetelehe (sh märkuste ja märkamiste) saatmisel Stuudiumi näitel

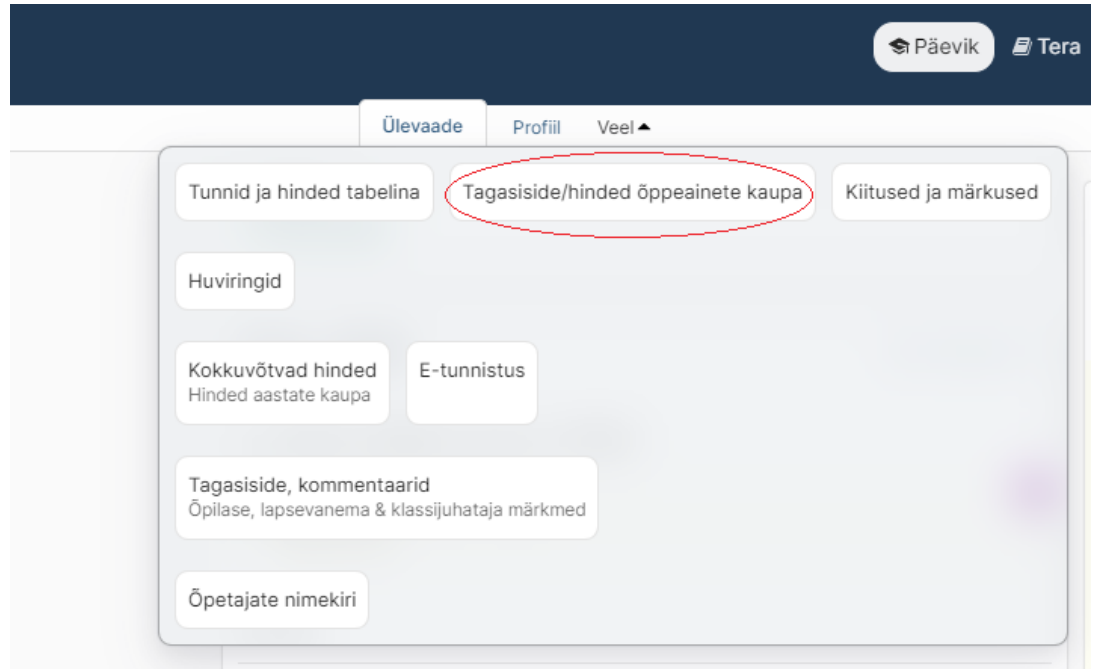

1. Vali Stuudiumi avalehel "Veel" ja avanenud loetelust "Tagasiside/hinded õppeainete kaupa".

2. Hinnetelehel kommentaaride kajastamiseks vajuta valikule "kommentaaridega".

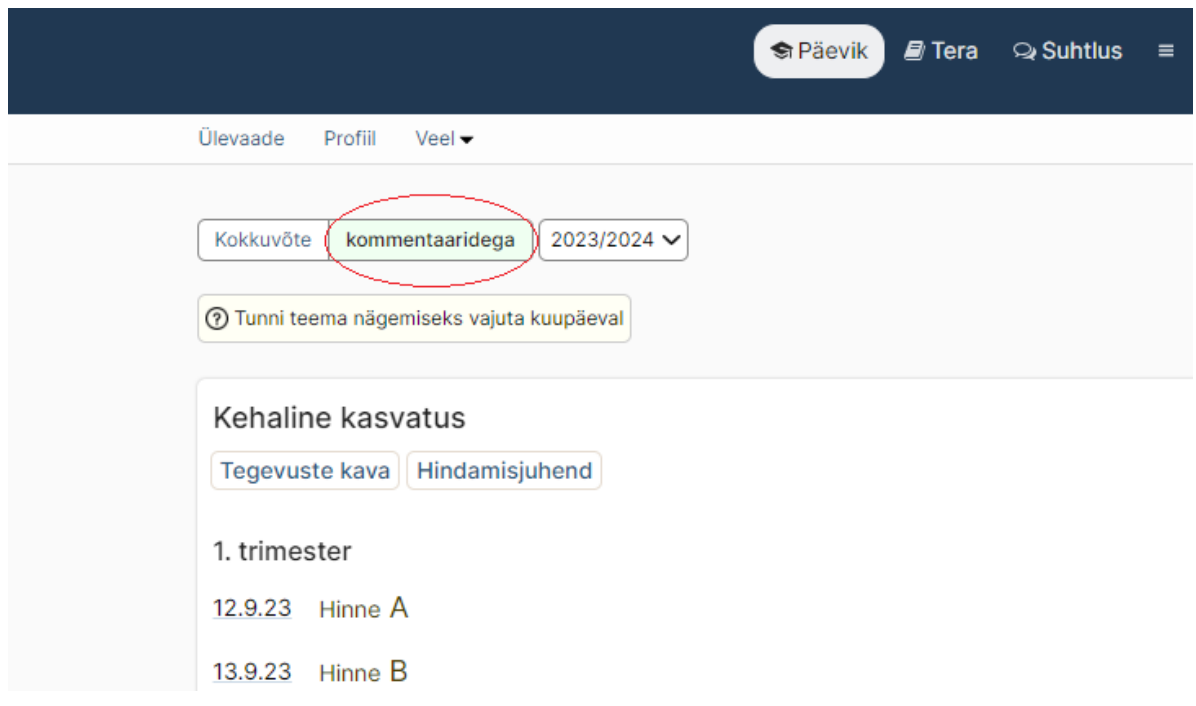

3. Seejärel salvesta dokument PDF formaadis.

Lihtsaim viis seda teha on kasutades klaviatuuril klahvide kombinatsiooni Ctrl+P. Avanenud aknas vali sihtkohaks "Salvesta PDF-ina".

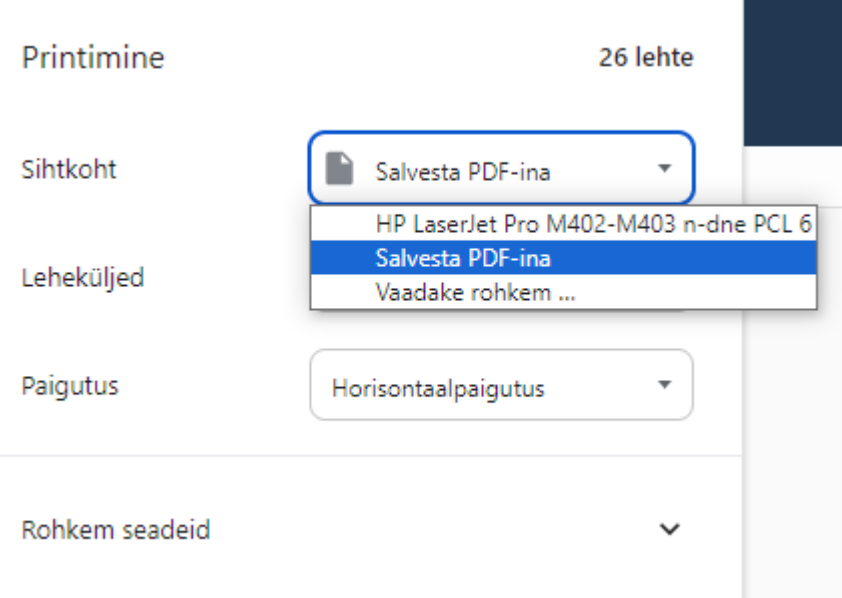

4. Märkuste ja märkamiste alla laadimiseks vali Stuudiumi avalehel "Veel" ja avanenud loetelust "Kiitused ja märkused". Märkuste ja märkamiste dokumendi salvestamiseks PDF formaadis järgi eelmist punkti.

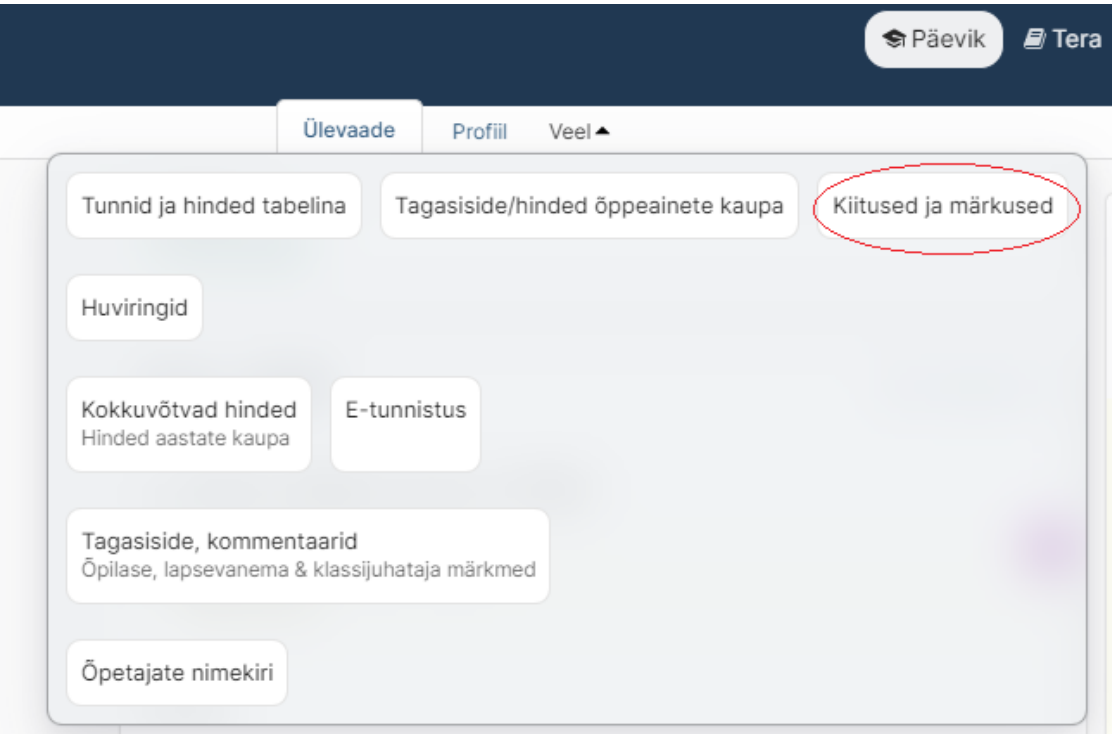

Jäänud on veel viimane samm – hinneteleht koos märkuste, märkamiste ning motivatsioonikirjaga TÜG-i poole teele panna. Ootame Sinu dokumente aadressil [vastuvott@tyriyg.tyri.ee](http://vastuvott@tyriyg.tyri.ee/) .